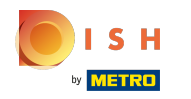

#### İlk adım, DISH Web Sitesi hesabınıza giriş yapmaktır . Not: https://website.dish.co  $\bigcap$

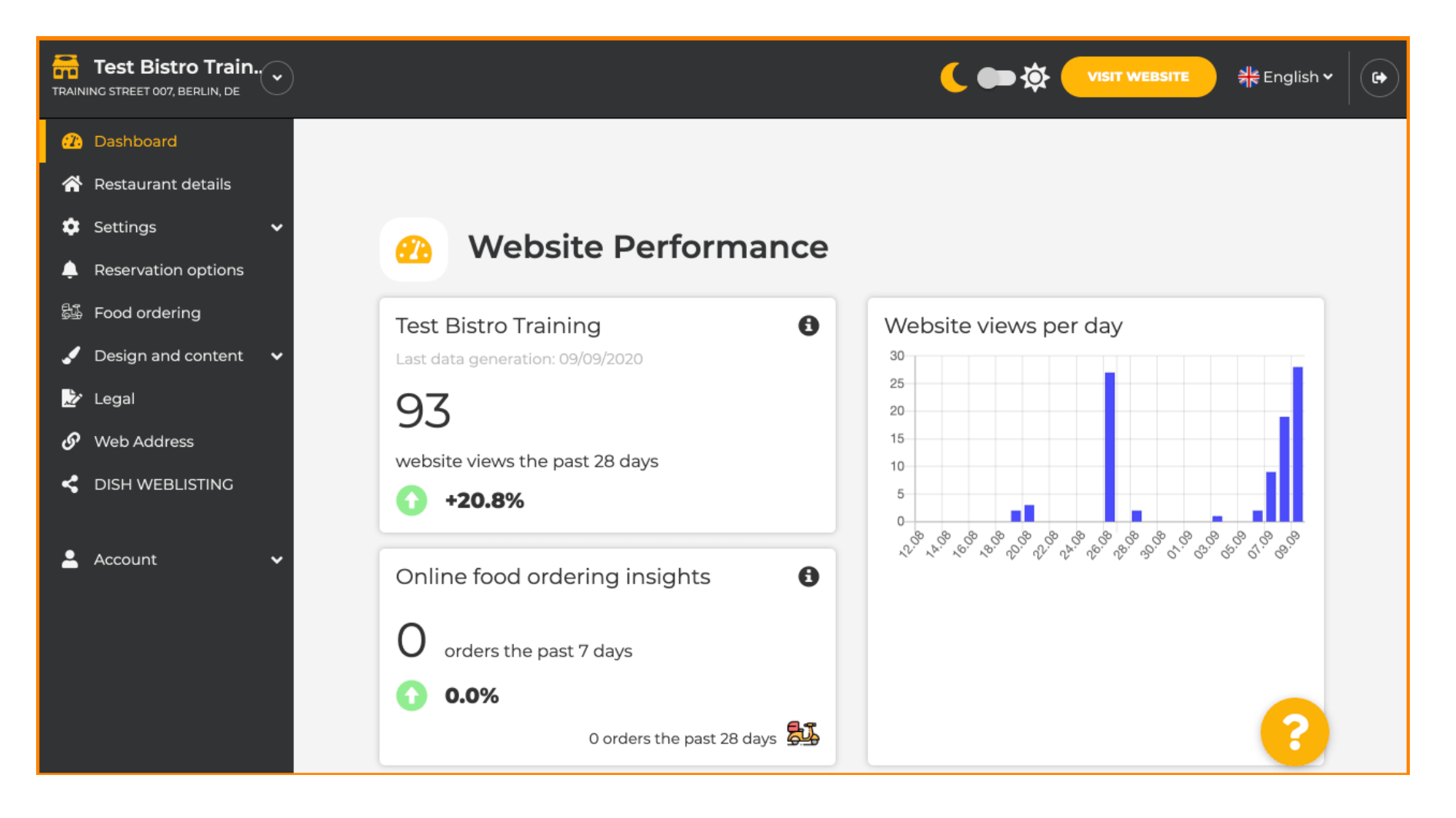

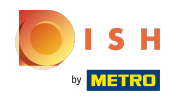

## Giriş yaptıktan sonra, tasarım ve içeriğe tıklayın .  $\odot$

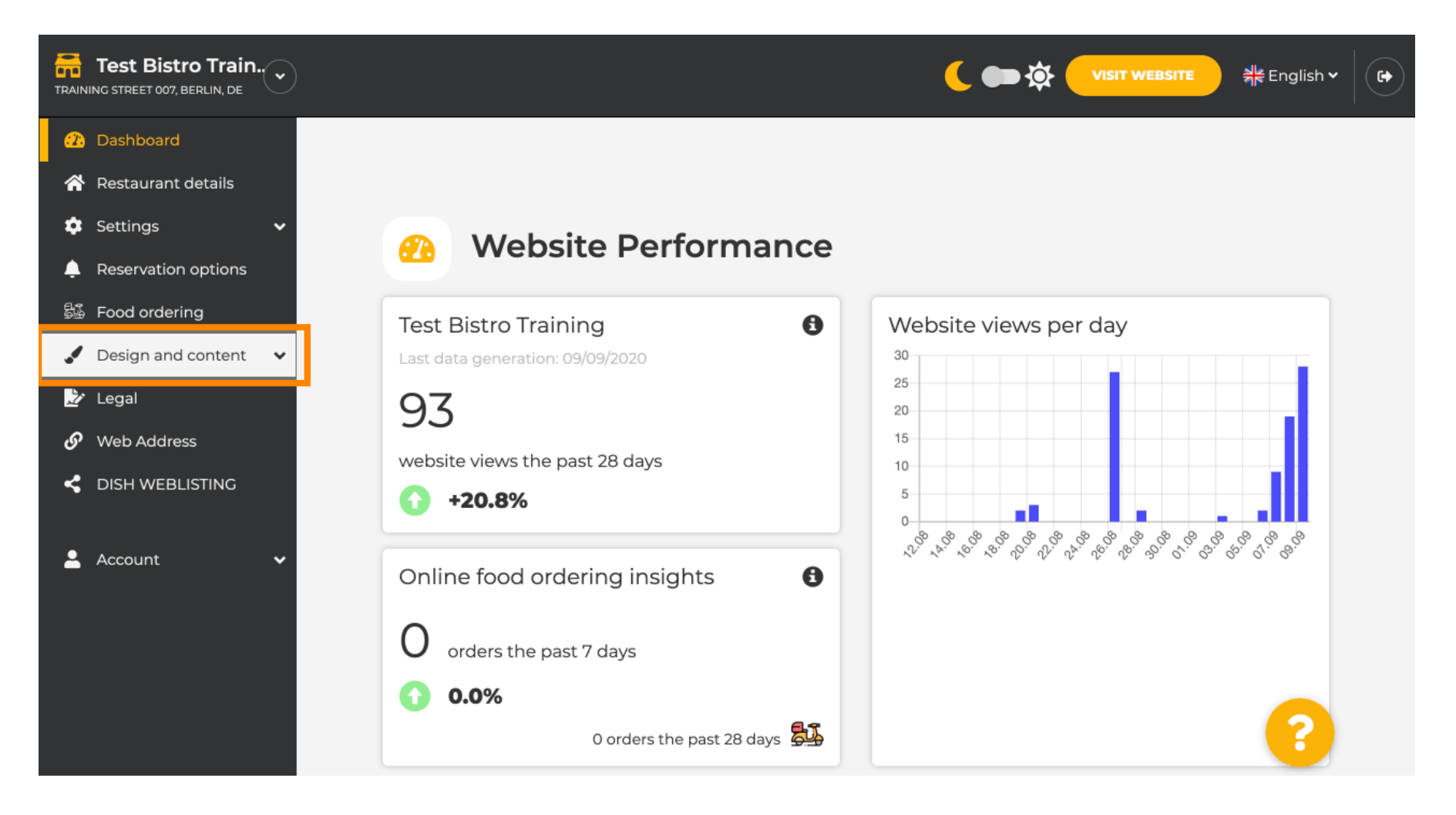

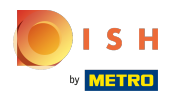

# Ve ardından açıklamayı tıklayın .  $\odot$

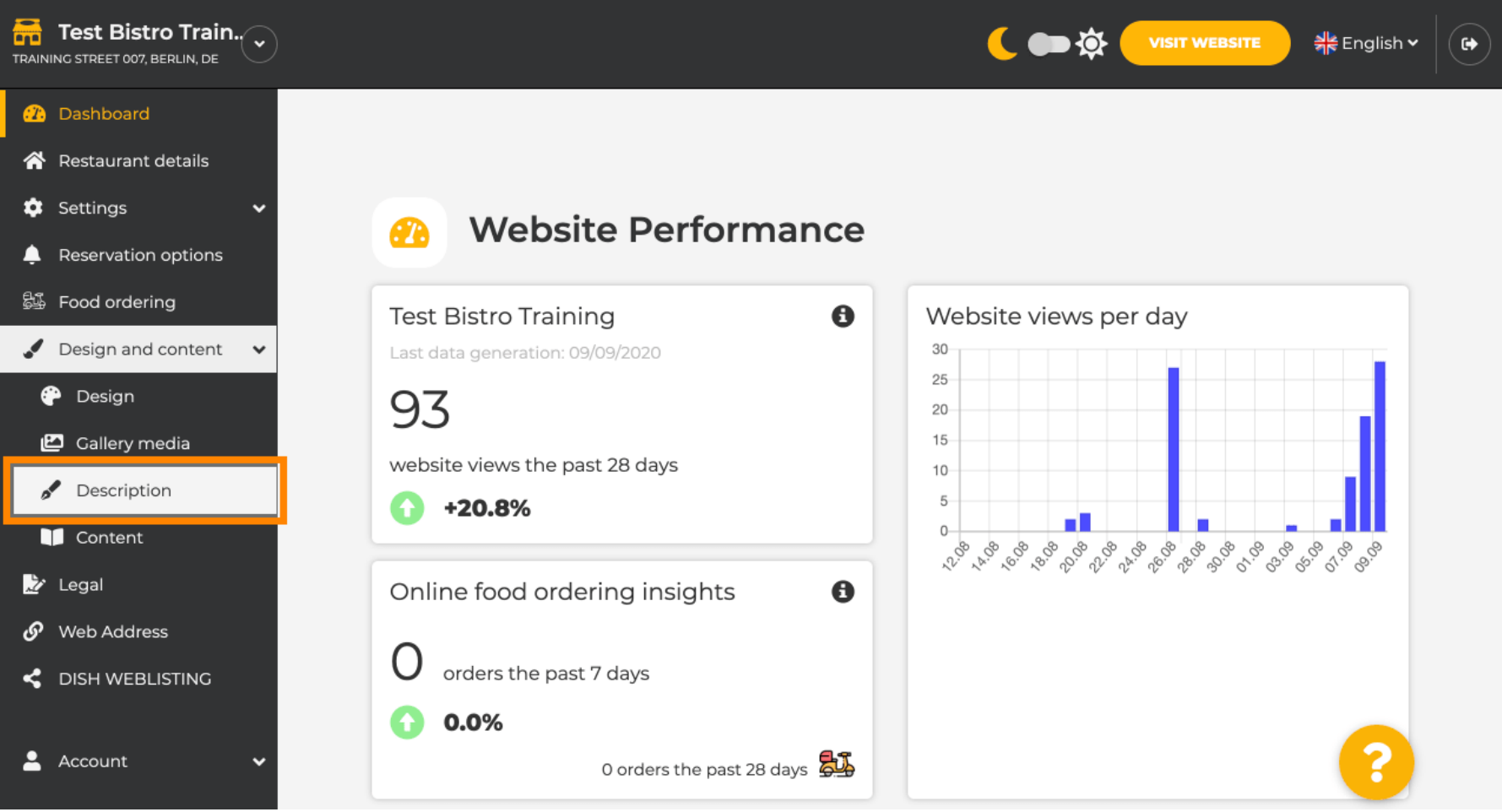

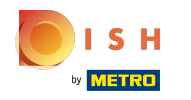

Artık ayarları yapabileceğiniz ve açıklamaları düzenleyebileceğiniz web sitesi açıklaması  $\odot$ bölümündesiniz.

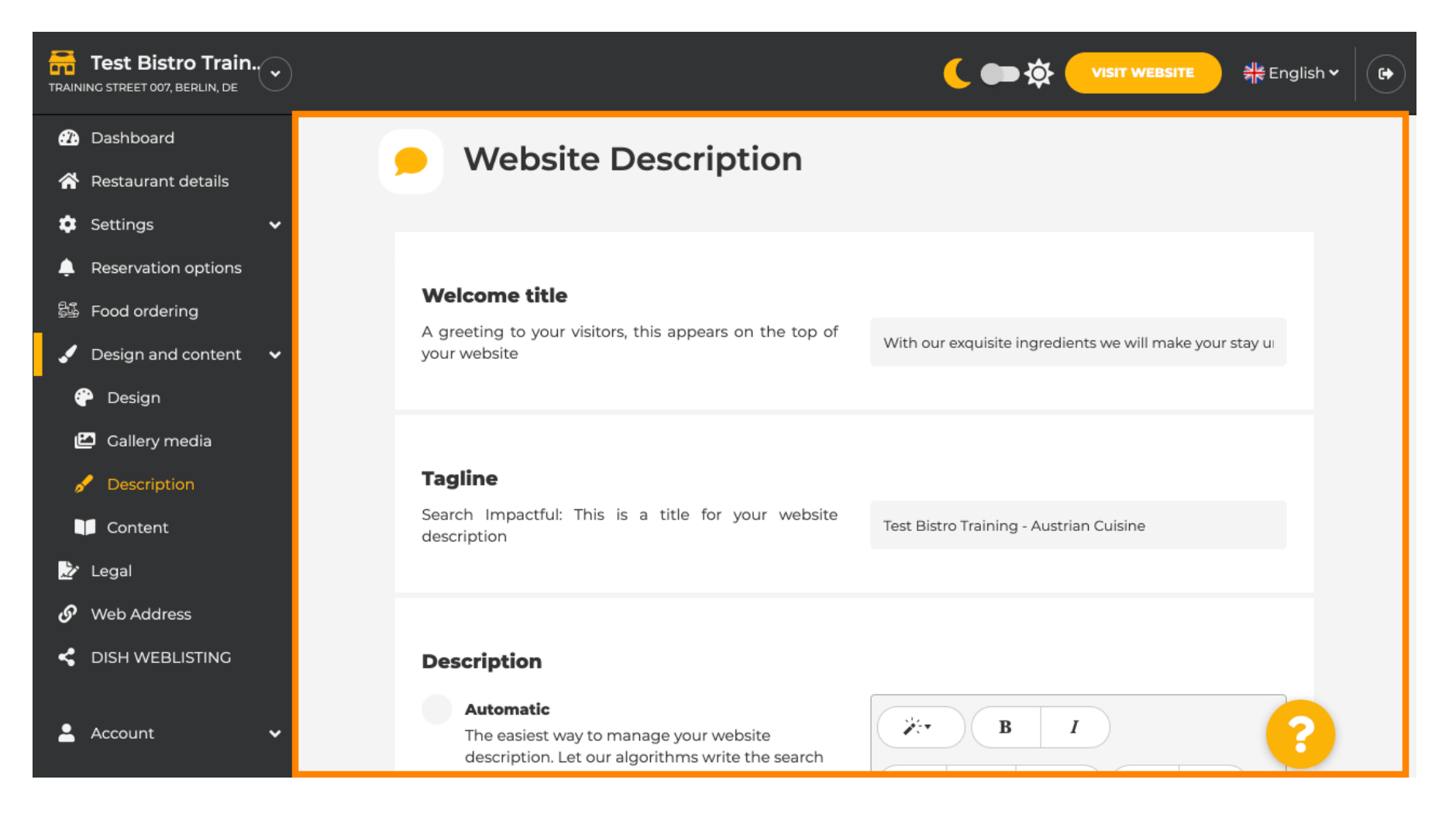

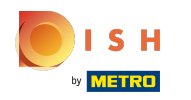

### Açıklama bölümüne ilerleyin . Burada kuruluşunuzun ana açıklaması düzenlenebilir.  $\bigcap$

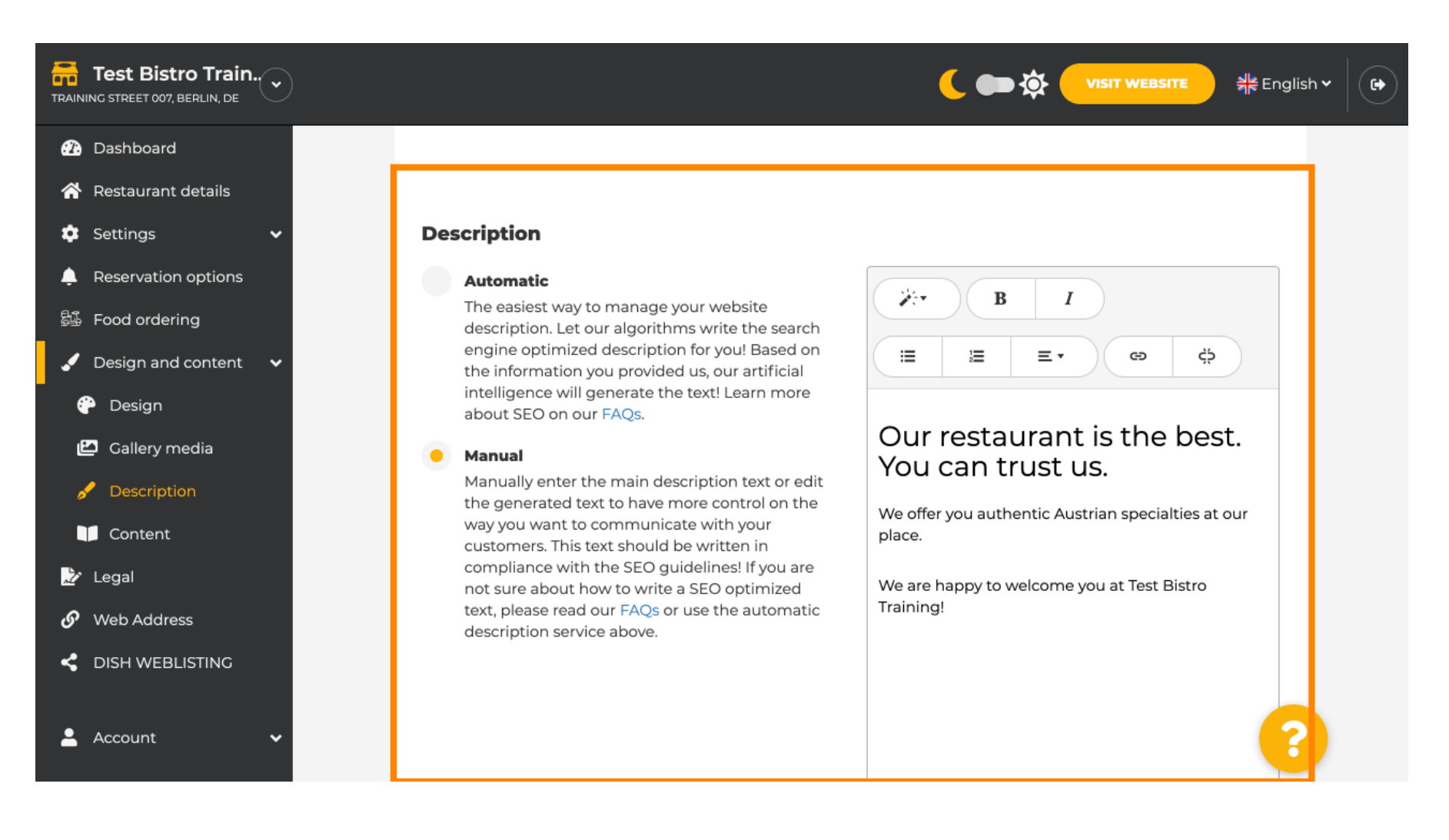

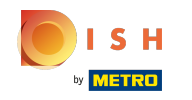

AI açıklama işlevini etkinleştirmek için otomatik seçeneğine tıklayın . Not: Otomatik açıklama yalnızca  $\bigcirc$ DISH Professional'da bulunan bir özelliktir.

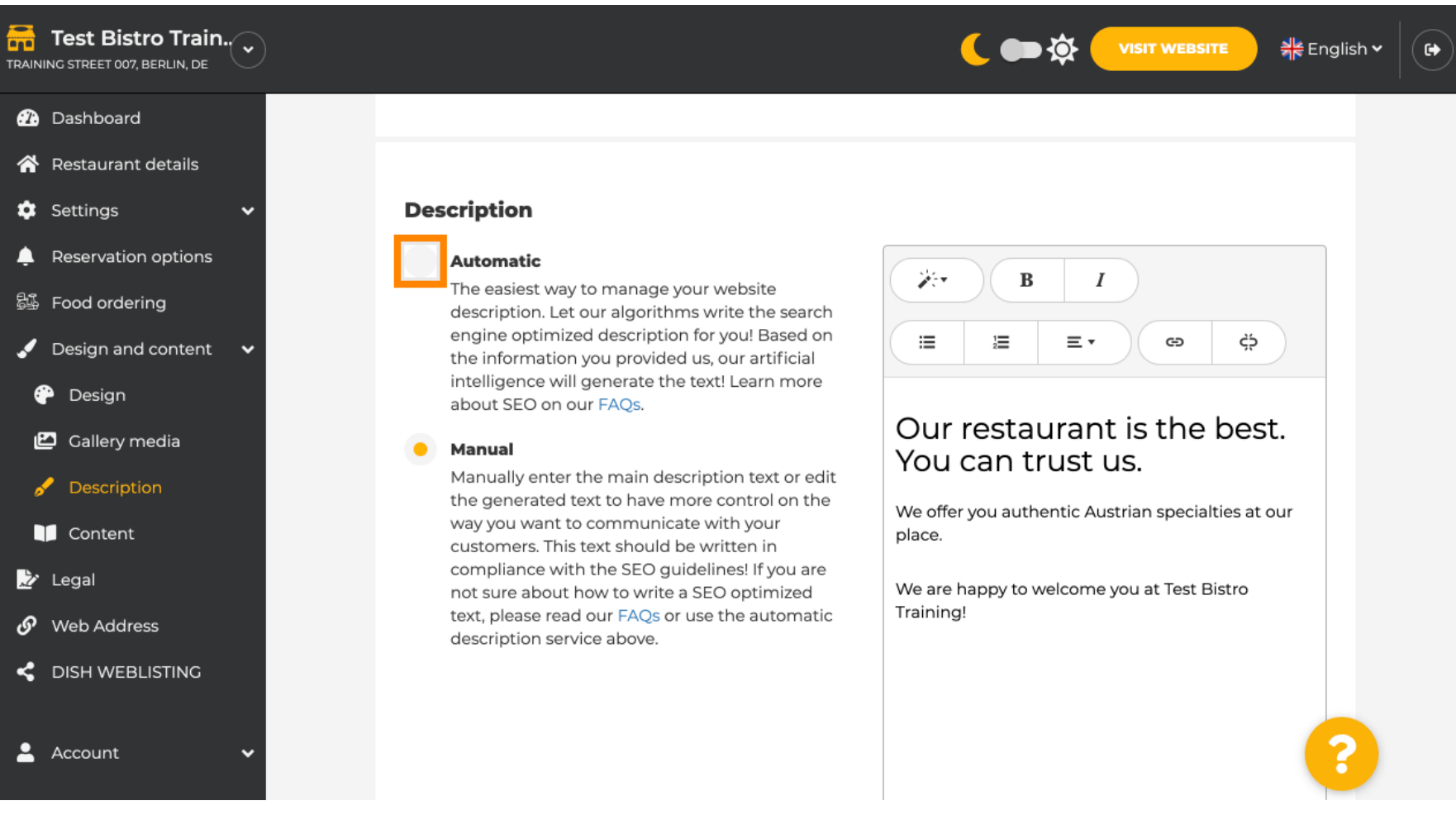

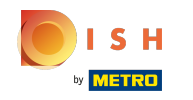

⋒

Şimdi yeni ayarın etkili olmasına izin vermek için oluştur üzerine tıklayın . Bu, kuruluşunuzun ayrıntılarına dayalı olarak Google tarafından optimize edilmiş kişisel açıklama metninizi oluşturacaktır.

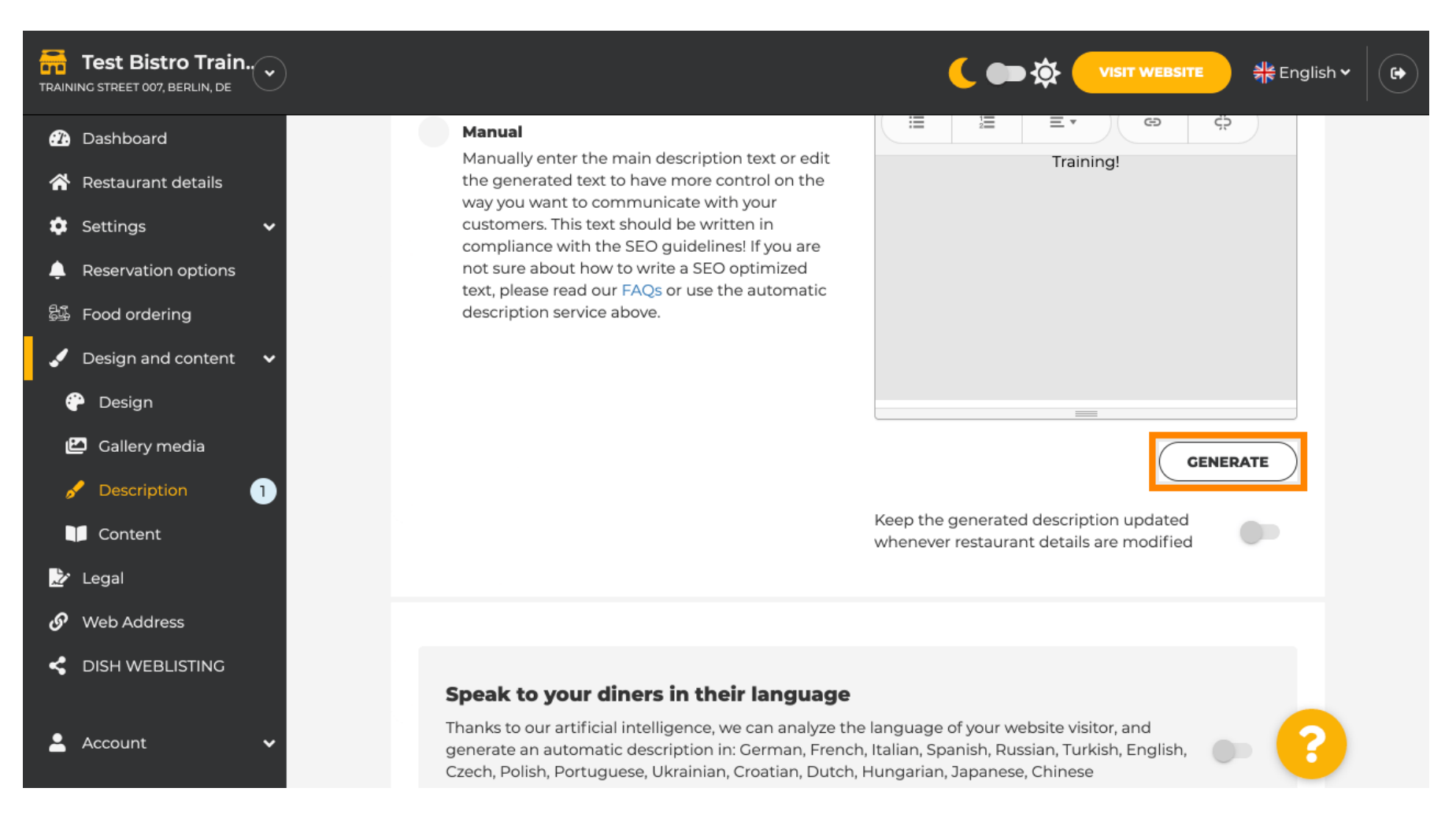

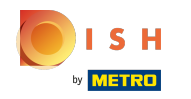

### Mevcut açıklamanız değiştirilecek. Devam etmek için tamam'a tıklayın . ⋒

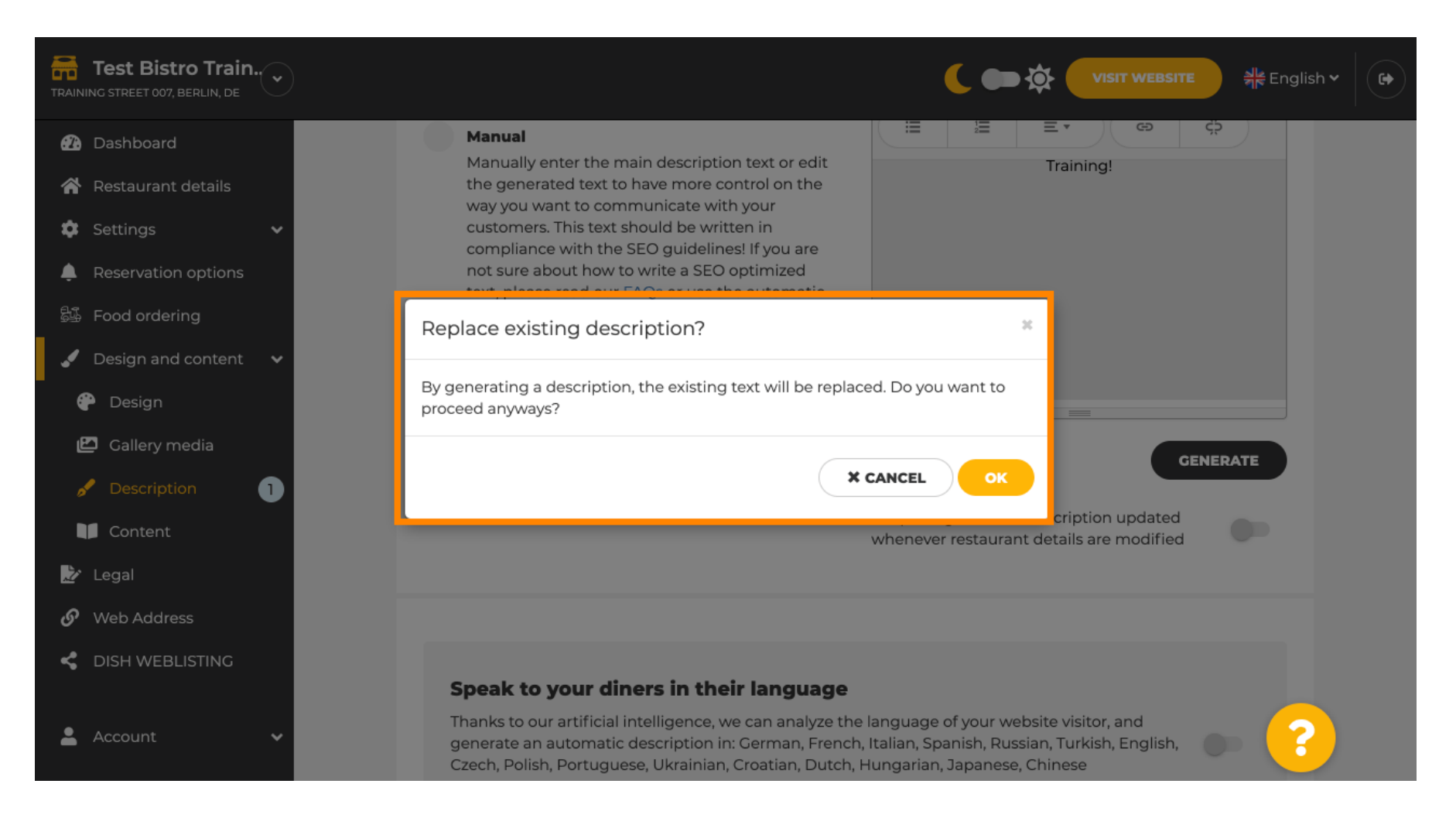

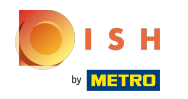

#### Oluşturulan yeni açıklama , DISH hesabınızın ayarlanan dilinde görüntülenir. ⋒

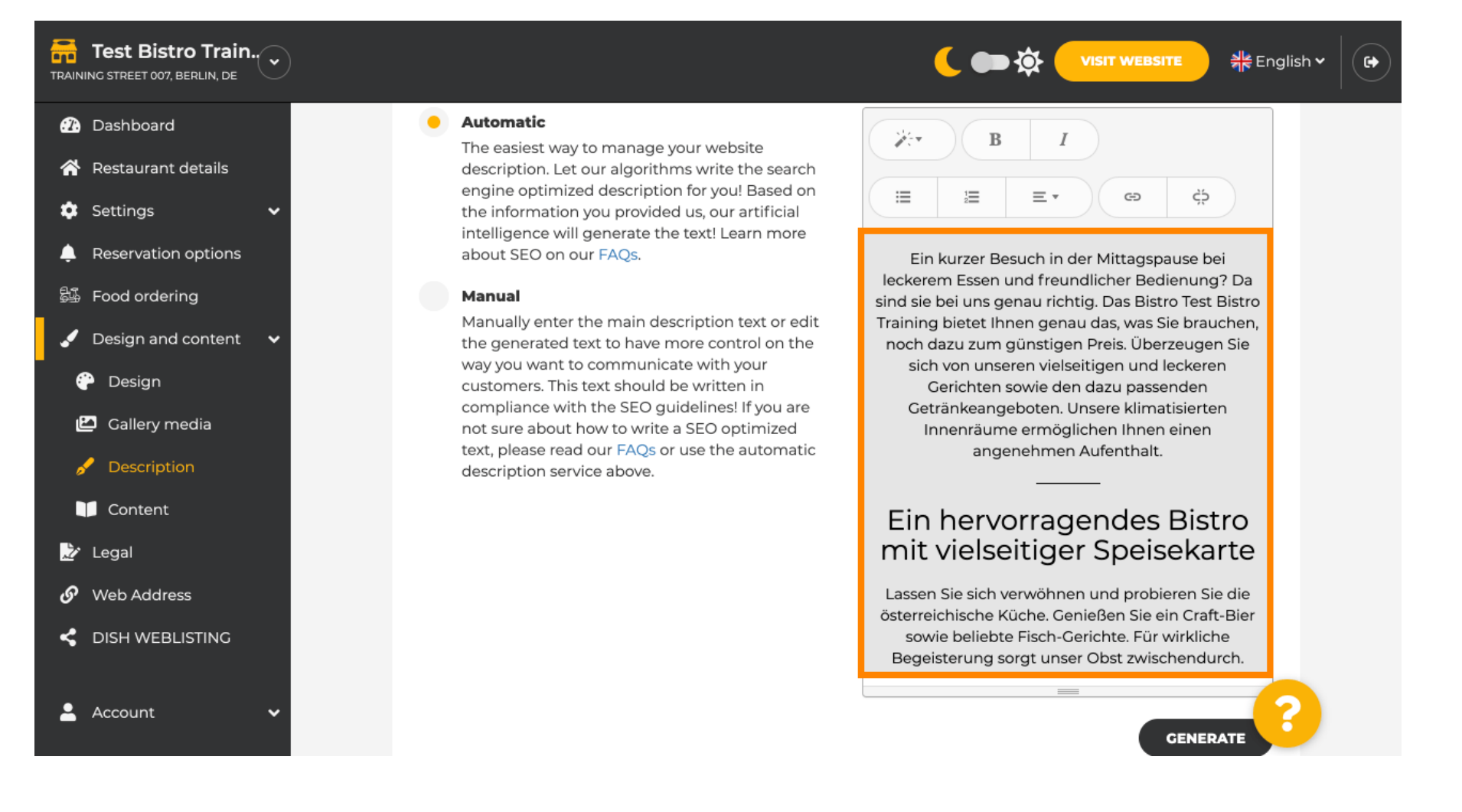

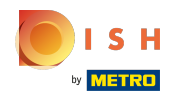

⋒

Açıklamanızın her zaman değişen kuruluş ayrıntılarına göre güncellenmesini sağlamak için anahtara tıklayın .

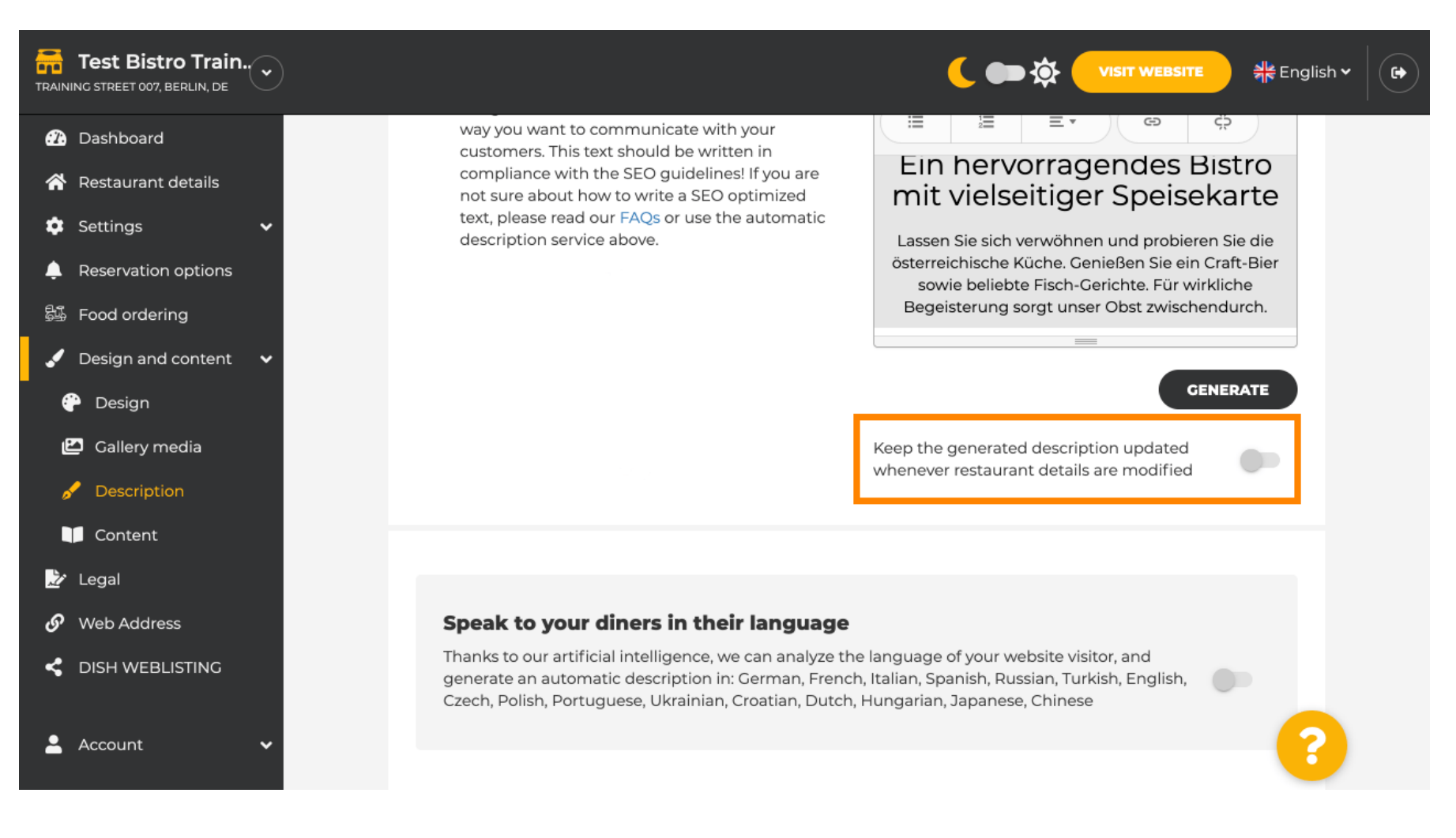

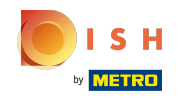

 $\odot$ 

Açıklamanızın ziyaretçinin dilinde görüntülenmesini etkinleştirmek istiyorsanız, anahtarı tıklayın . Not: AI'mız ziyaretçinin dilini analiz eder ve hemen uyarlar.

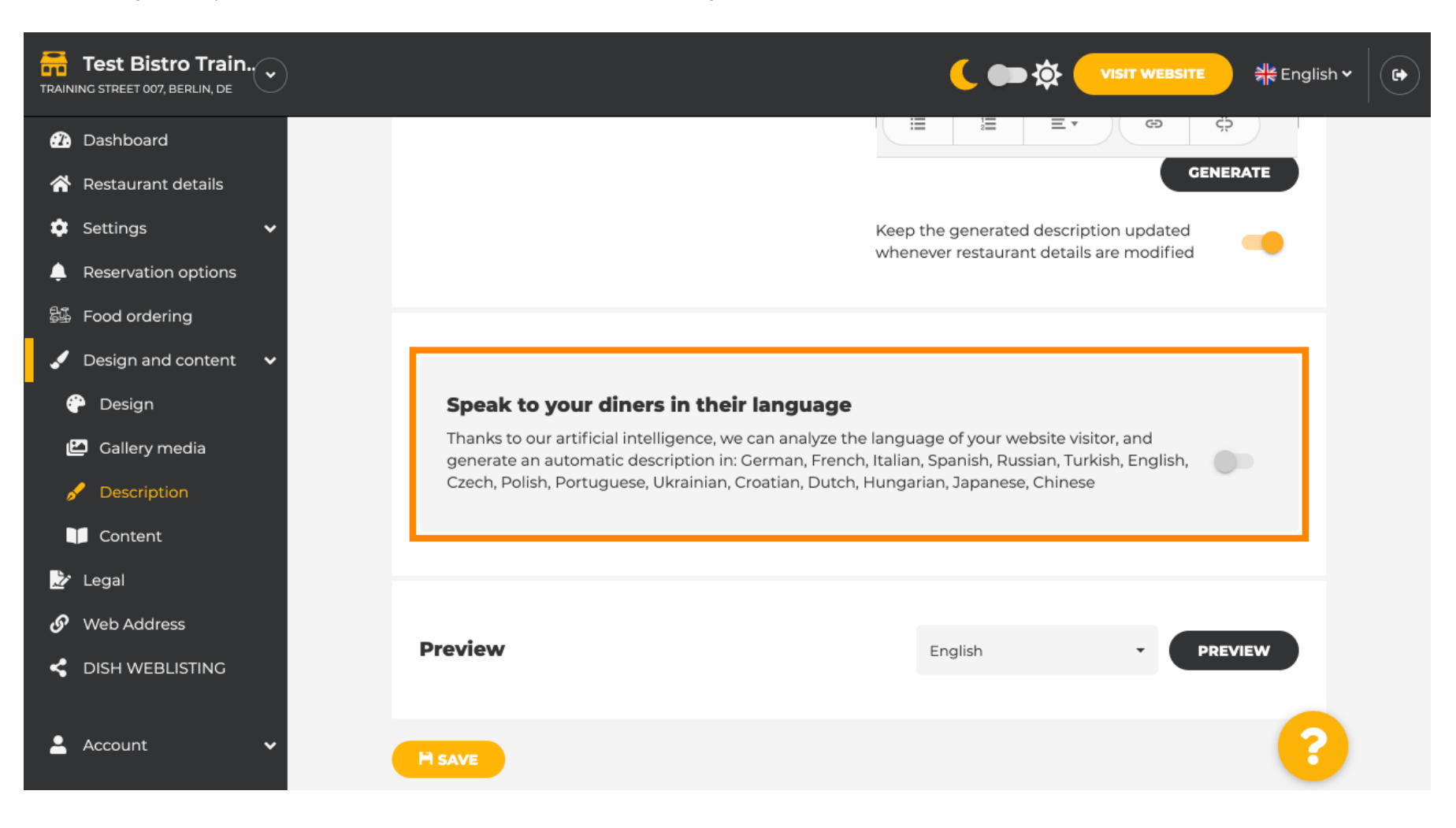

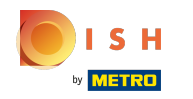

Kaydet'e tıklayarak tüm değişiklikleri uyguladığınızdan emin olun . ⋒

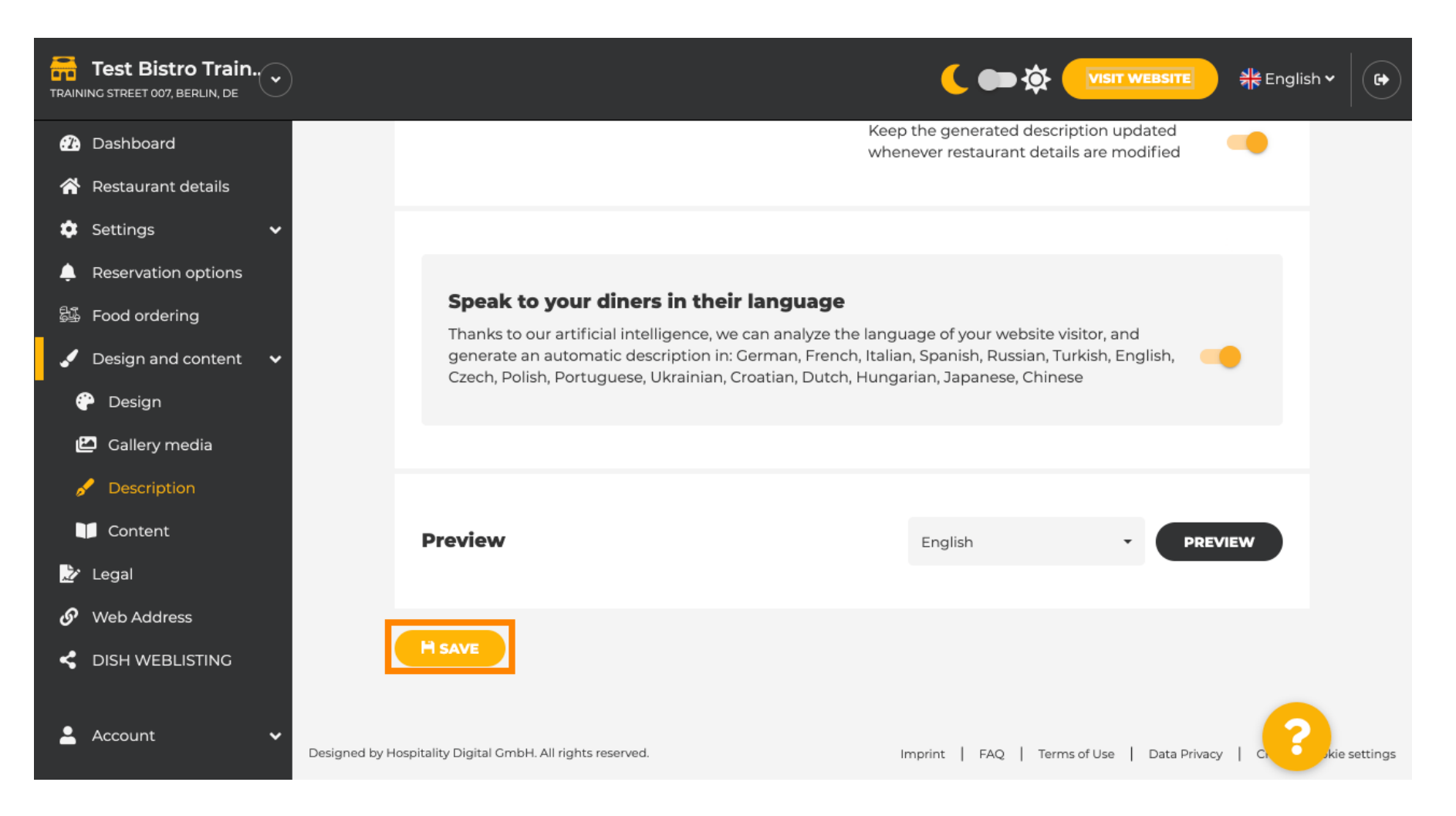

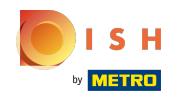

Kendi web sitenizdeki etkili değişiklikleri görmek için önizlemeye tıklayın .  $\odot$ 

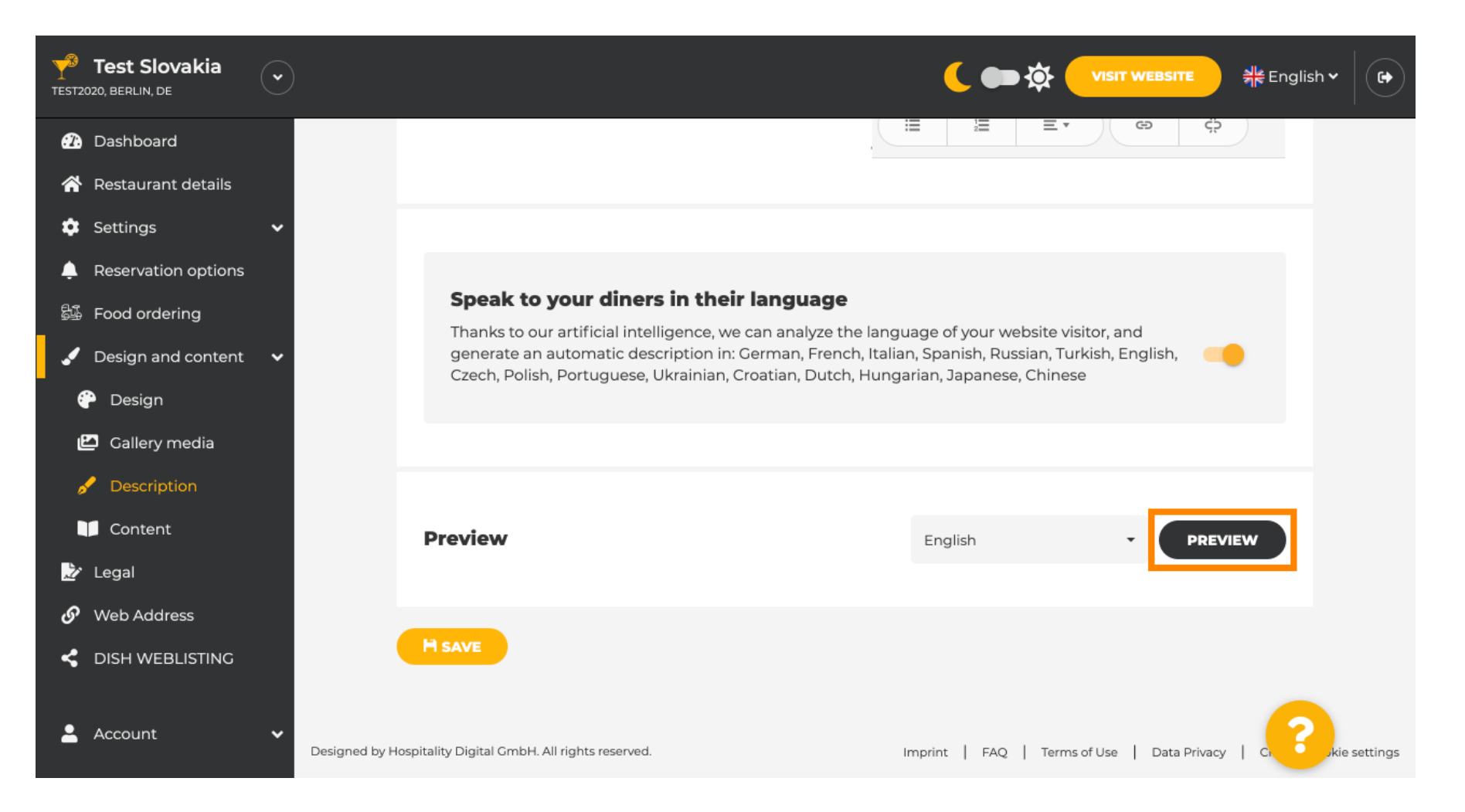

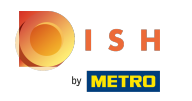

# Bu, yapay zeka tarafından oluşturulan yeni açıklamanızdır .  $\odot$

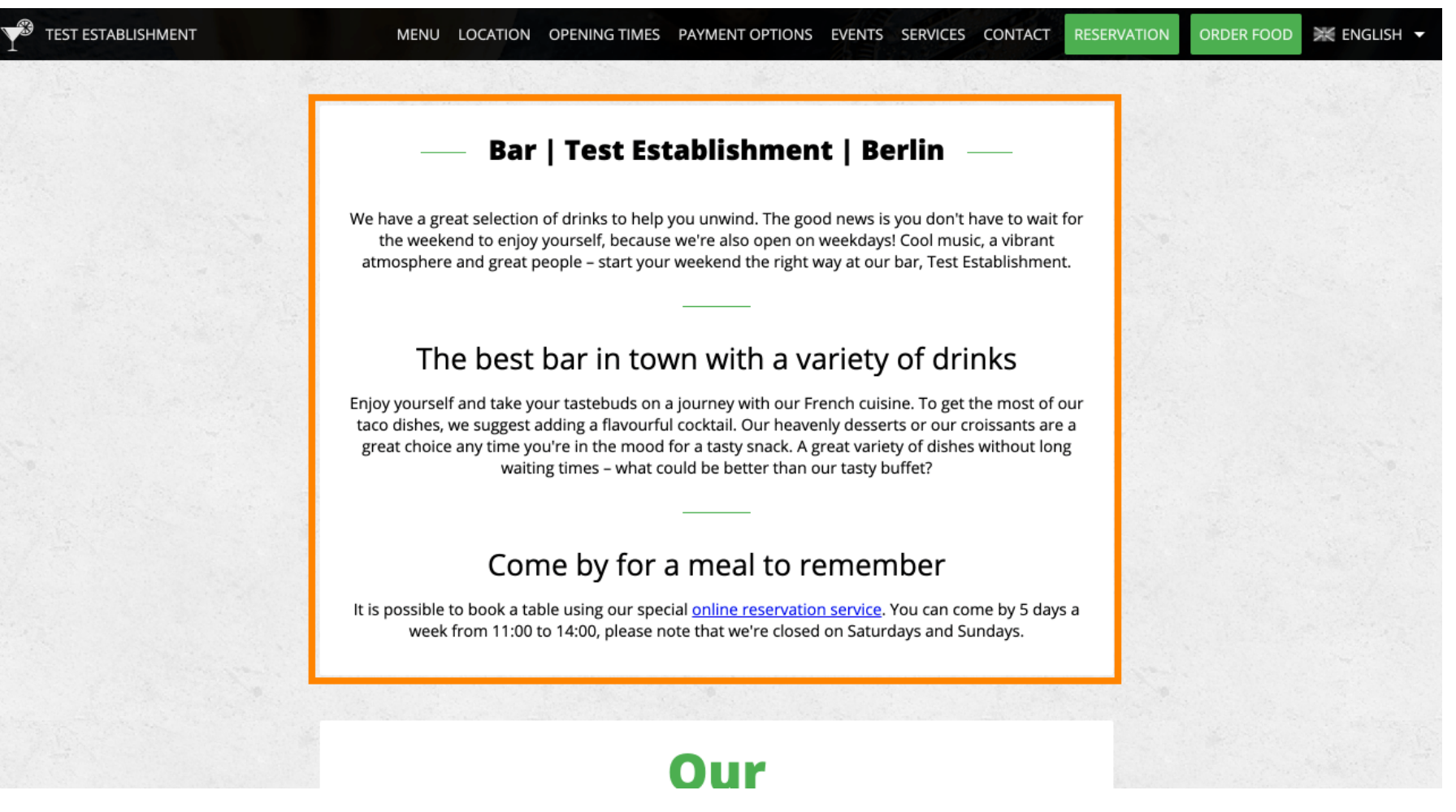

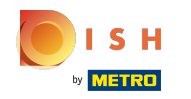

Web sitenizin başka bir dilde nasıl görüneceğini görmek için açılır menüden başka bir dil seçin ve ⋒ önizlemeye tıklayın .

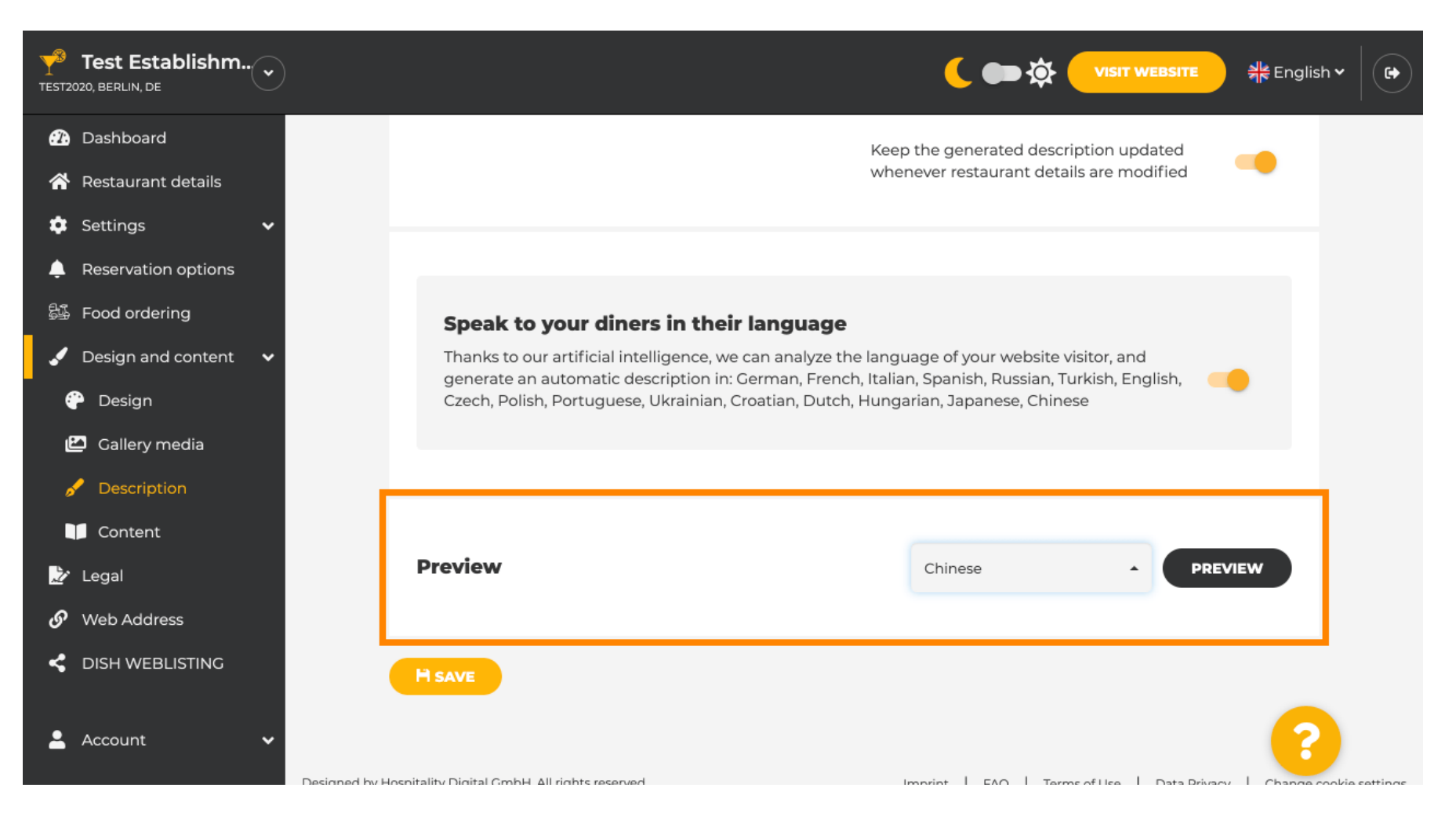

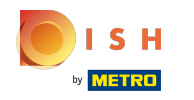

Bu durumda web sitesini Çince olarak görüntülemeyi seçiyoruz. Bu kadar. Bitirdiniz.  $\odot$ 

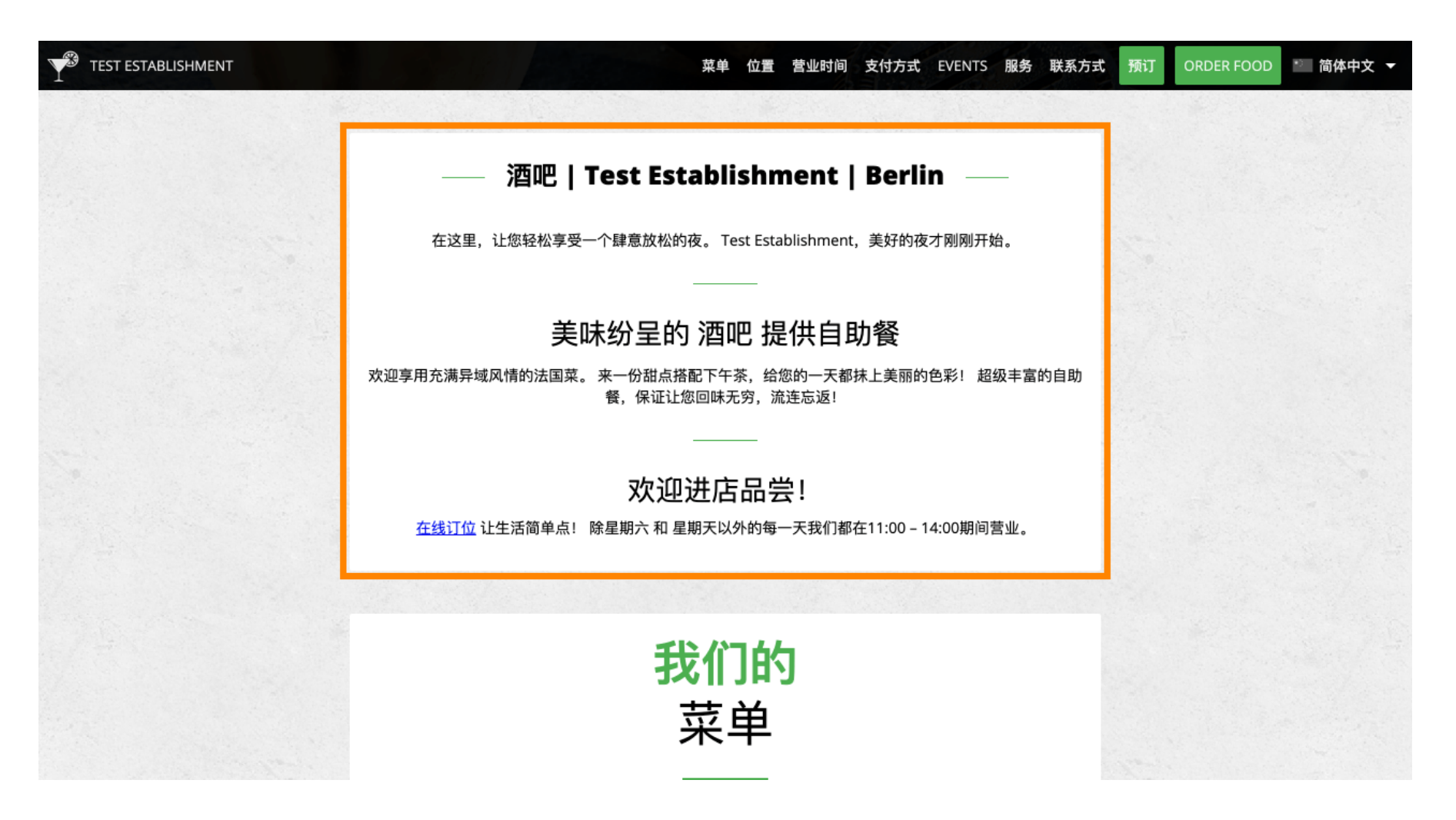

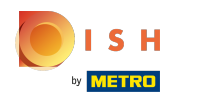

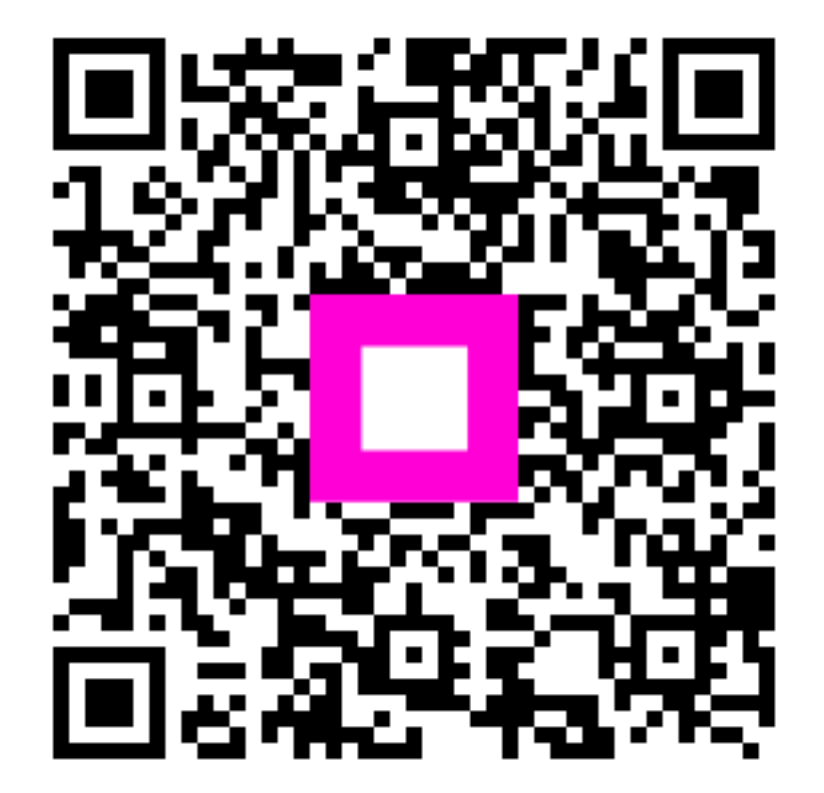

Scan to go to the interactive player